**V tem prispevku**

# Kako kreiramo filtre in hitre filtre v eRegistratorju za lažje iskanje in pregledovanje dokumentov?

Zadnja sprememba 13/02/2022 11:19 pm CET

Dokumente v eRegistratorju lahko iščemo po različnih kriterijih (ime dokumenta, nosilec dokumenta, zadeva, naziv, vrsta dokumenta,…), odvisno od tega, s katerim podatkov v tistem trenutku razpolagamo.

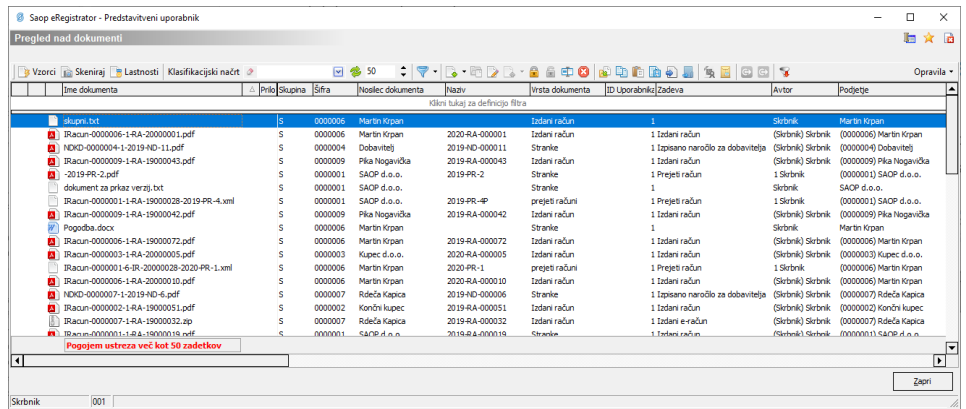

V ustrezni stolpec v vrstici, ki je obarvana z modro barvo, vpišemo pogoje oz. podatke s katerimi tisti trenutek razpolagamo.

V našem primeru bomo poiskali dokument, kateri ima v nazivu besedo rac in številko 28. V vrstici, ki je modro obarvana, bomo v polje ime dokumenta torej vpisali: %rac%28%.

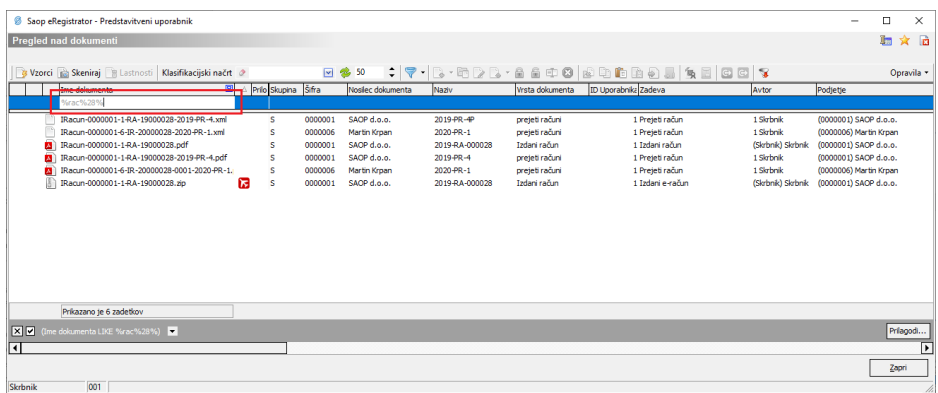

Če na tem dokumentu pogledamo lastnosti **valuati vidimo**, da so se v osnovne podatke dokumenta vpisali tudi drugi podatki, po katerih lahko dokument poiščemo. Na tem konkretnem dokumentu so se avtomatsko vpisali še naslednji podatki:

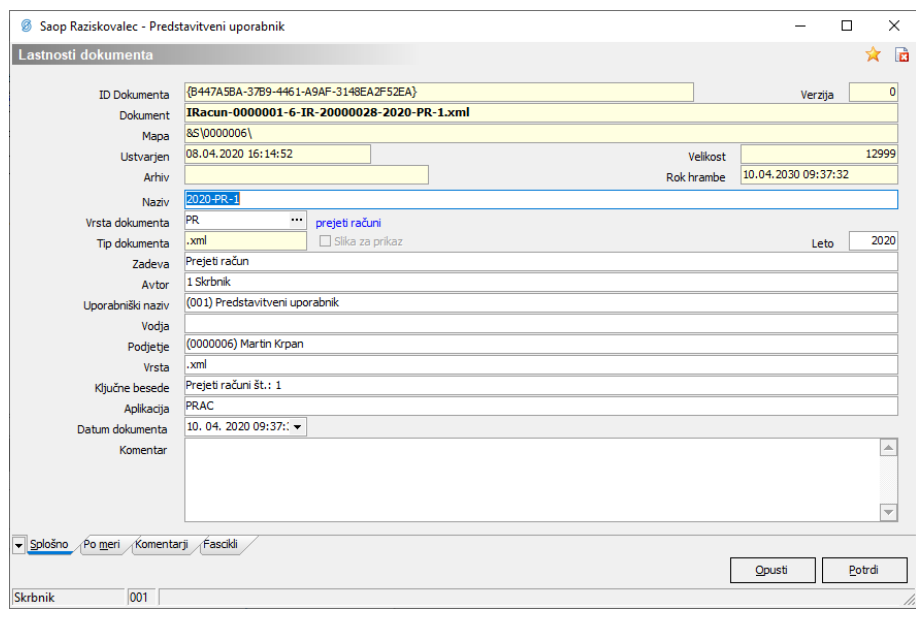

Zaradi meta podatkov, ki so vpisani na zgornji sliki, lahko preko enostavnega iskanja dobimo dokumente, ki so vezani na določeno entiteto.

Dokumente pa lahko iščemo tudi s pomočjo filtrov oziroma hitrih filtrov.

Delo s pred nastavljenimi filtri dokumentov zaženemo z izborom gumba . Z izborom gumba upravljamo s pred nastavljenimi filtri, z izborom gumba  $\mathbf{r}$  pa zaženemo hitre filtre. Vsi operaterji imajo privzeto tri sistemske hitre filtre:

- , ki prikaže dokumente, katerih avtor je prijavljeni operater SAOP iCentra,
- , ki prikaže dokumente, ki jih je prevzel v spreminjanje prijavljeni operater SAOP iCentra in
- , ki prikaže dokumente, ki jih je zaklenil prijavljeni operater SAOP iCentra.

Poleg tega lahko vsak operater dodaja med hitre filtre še lastne pred nastavljene filtre oziroma pred nastavljene filtre drugih operaterjev, ki so jih le-ti dali v skupno rabo. To pa naredi na način, da klikne na gumb , kjer se odpre preglednica s shranjenimi pred nastavljenimi filtri.

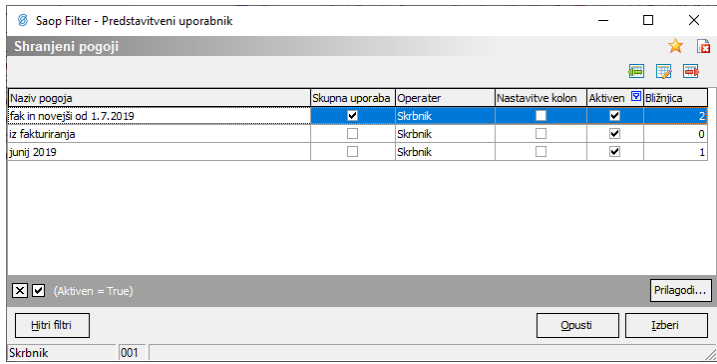

Na preglednici lahko dodajamo , spreminjamo in brišemo shranjene pogoje pred nastavljenih filtrov.

Če izberemo dodajanje ali spreminjanje shranjenih pogojev filtra se nam odpre okno za nastavitev pogojev filtra:

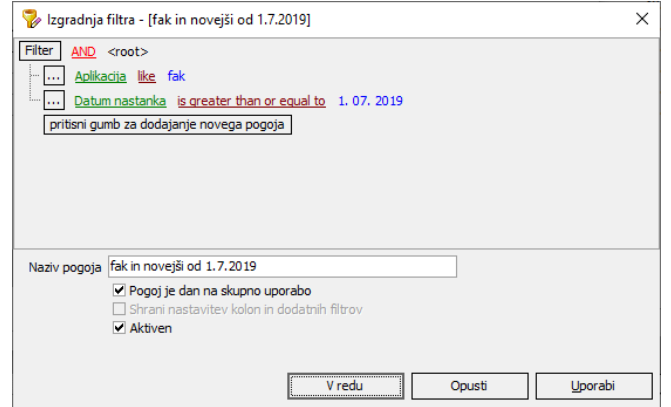

V gornjem delu okna vnesemo želene pogoje izbora prikazanih podatkov, v spodnjem delu pa vnesemo naziv filtra, dodamo filter v skupno rabo ter določimo ali je filter aktiven ali ne.

Na dnu okna so nam na voljo trije gumbi:

- **V redu** shrani vnesene pogoje prikaza in se vrne v preglednico filtrov iCenter eRegistratorja. V ozadju izvede izbor na prikazanih podatkih.
- **Opusti** zapusti vnos pogojev filtrov in nas vrne v preglednico brez shranitve zadnjih vnosov
- **Uporabi** omogoča predogled rezultatov filtra na prikazanih podatkih. Ostanemo v oknu za vnos pogojev prikaza.

## **1** HITRI FILTRI

Z izborom gumba Hitri filtri na preglednici Shranjenih pogojev pred nastavljenih filtrov se nam odpre okno za izbor/prikaz dodatnih hitrih filtrov iCenter eRegistratorja.

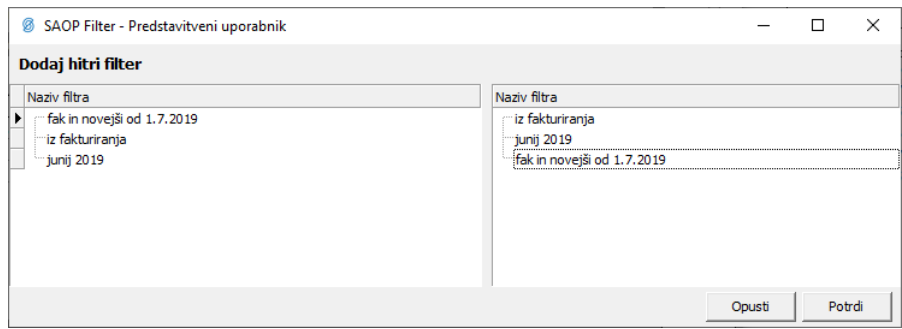

Vsak operater ima lasten nabor dodatnih hitrih filtrov, ki jih uporablja pri pregledovanju dokumentov shranjenih v SAOP iCenter eRegistrator.

#### 1 DODAJANJE FILTRA V HITRO UPORABO

Na levi strani okna za nastavitev hitrih filtrov iCenter eRegistratorja vidimo filtre,

ki so nam na voljo za uporabo pri nastavitvi hitrih filtrov. Vidni so nam lastni pred nastavljeni filtri in tisti filtri drugih operaterjev, ki so dani v skupno rabo. Na desni strani okna vidimo hitre filtre, ki so že nastavljeni za uporabo na trenutnem oknu pregleda iCenter eRegistratorja.

Filter dodamo v uporabo tako, da z levim gumbom miške kliknemo na želeni filter na levi strani in ga prenesemo na desno stran med filtre v uporabi. Filtrov, ki so na formi že v uporabi, ni moč ponovno prenesti v uporabo.

#### **1 ODSTRANITEV HITREGA FILTRA IZ UPORABE**

Če želimo hitri filter odstraniti iz uporabe na določenem oknu, to storimo tako, da filter na desni strani okna izberemo z desnim gumbom miške. Odpre se nam spustni meni, na katerem izberemo **Briši filter** . Po potrditvi se nam izbrani filter odstrani iz izbranih filtrov na desnem delu okna. Sistemskih hitrih filtrov ni možno odstraniti iz uporabe.

### 1 ZDRUŽEVANJE SORODNIH FILTROV

Sčasoma lahko postane izbor uporabe hitrih filtrov, v primeru, da imamo definirano množico hitrih filtrov, težak in nepregleden. Da bi se temu izognili, lahko pri definiciji uporabe hitrih filtrov dodamo skupine, v katere združujemo sorodne filtre. Novo skupino naredimo tako, da na desni strani okna z desnim gumbom miške odpremo spustni meni, na katerem izberemo **Dodaj skupino**

.<br>Dodaj skup . Odpre se nam okno, v katero vpišemo ime skupine filtrov. Briši filter

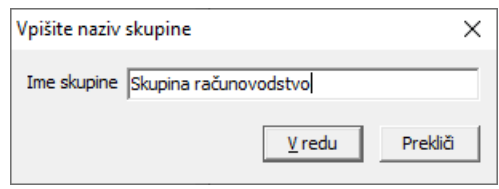

Po potrditvi se nam skupina doda med izbrane hitre filtre.

Filtre dodamo v skupino tako, da jih izberemo, s klikom na levi gumb miške in nato miškin kazalec premaknemo na levi rob desnega dela okna tako, da se nam pojavi ravna rumena puščica , ki jo postavimo pred skupino, kateri želimo dodati filter.

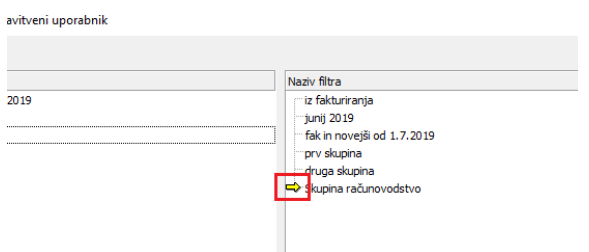